## **CP code Trades**

In the Members Login, Clearing through ICCL

Path : FII Trades  $\rightarrow$  View CP code Trades (Equity)

Members can view Exchange-wise all trades consisting of a valid "CP Code". Confirmation / Pending status will be available for each trade. Once the custody confirms the status will change from Pending to Confirmed.

All trades which contains a valid CP code will be auto give-up to the respective custody based on CP code for confirmation.

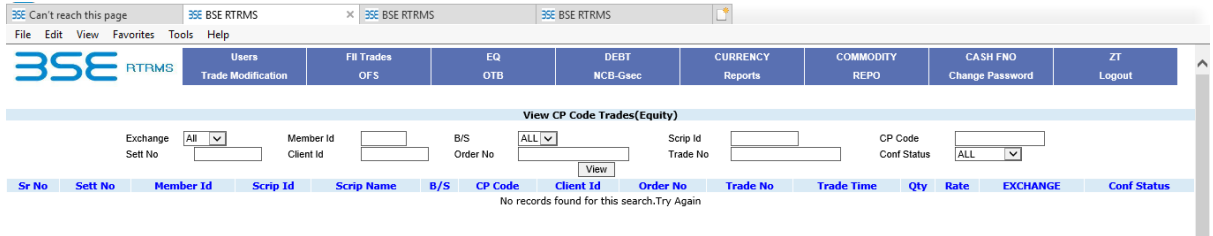

## **CP code modification**

In the Members Login, Clearing through ICCL

Path : FII Trades  $\rightarrow$  CP code Modification for Trades (Equity)

All trades consisting of either a CP code or INST will be available for modification.

Types of Modification allowed using this menu:

- CP code to CP code
- CP code to INST
- CP code to CLIENT
- INST to CP code
- INST to CLIENT

Based on the modification done, Margins will be levied or not computed on that trade.

Modification will be allowed only on T day till the CP code modification end time.

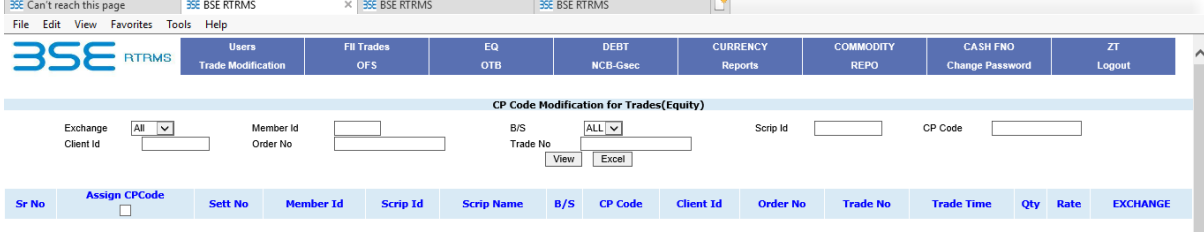

## **OTR Give-up**

In the Members Login, Clearing through ICCL

Path : FII Trades  $\rightarrow$  OTR Give-Up (Equity)

All trades which contains a generic CP code "INST" can be assigned a Valid CP code during the OTR process.

CP code assignment can be done through user input mentioned on the screen or can be done via file upload mechanism.

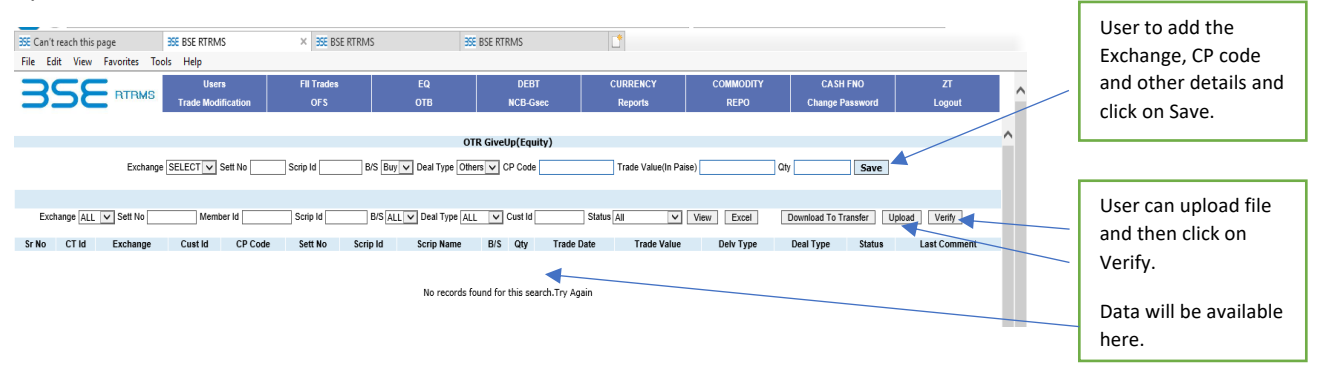

Once the OTR data is added manually on the system interface / uploaded through a file by the user, the OTR no will be generated and this data will be available in the OTR Give Up (Equity) screen. Once the data is verified, the same will be sent to the custody for confirmation based on the CP code. The status will be updated to "Confirmed" / "Rejected" once the custody confirms / rejects the OTR.

The file upload format is already published in the circular.

## **OTR / CP Trade Take up (Equity)**

In the Custody's Login, Clearing through ICCL

Path : FII Trades  $\rightarrow$  OTR / CP Trade Take up (Equity)

In this window, all trades / OTR which contains a CP code which belongs to the custody will be available for Confirmation / Rejection.

Confirmation / Rejection can be done through system or by ISO file download and upload mechanism.

Custody shall be presented a consolidated Exchange-wise, scrip-wise, Buy/Sell, CP code level Quantity and Value for confirmation / rejection.

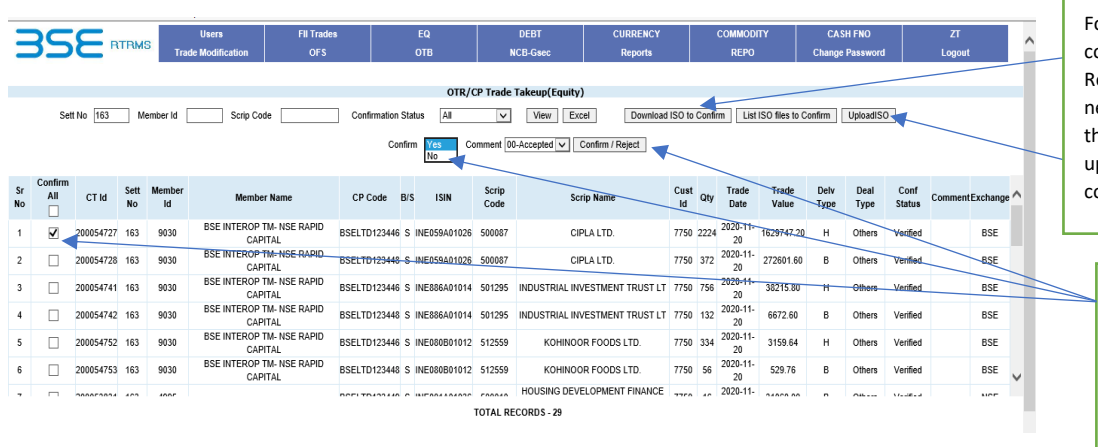

or ISO based onfirmation / ejections, User 1<sup>st</sup> eeds to download he ISO file and then pload the ISO file for confirmation.

> User can select single or multiple entries to do confirmation / rejection by selecting Confirm Yes /No and then clicking Confirm / Reject button .